## **Oracle Utilities Work and Asset Management Integration to Oracle Field Service Cloud**

Configuration Guide Release 20B **F32689-01**

September 2020

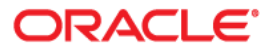

Oracle Utilities Work and Asset Management Integration to Oracle Field Service Cloud Configuration Guide, Release 20B

Copyright © 2019, 2020 Oracle and/or its affiliates. All rights reserved.

This software and related documentation are provided under a license agreement containing restrictions on use and disclosure and are protected by intellectual property laws. Except as expressly permitted in your license agreement or allowed by law, you may not use, copy, reproduce, translate, broadcast, modify, license, transmit, distribute, exhibit, perform, publish, or display any part, in any form, or by any means. Reverse engineering, disassembly, or decompilation of this software, unless required by law for interoperability, is prohibited.

The information contained herein is subject to change without notice and is not warranted to be error-free. If you find any errors, please report them to us in writing.

If this is software or related documentation that is delivered to the U.S. Government or anyone licensing it on behalf of the U.S. Government, then the following notice is applicable:

U.S. GOVERNMENT END USERS: Oracle programs, including any operating system, integrated software, any programs installed on the hardware, and/or documentation, delivered to U.S. Government end users are "commercial computer software" pursuant to the applicable Federal Acquisition Regulation and agencyspecific supplemental regulations. As such, use, duplication, disclosure, modification, and adaptation of the programs, including any operating system, integrated software, any programs installed on the hardware, and/ or documentation, shall be subject to license terms and license restrictions applicable to the programs. No other rights are granted to the U.S. Government.

This software or hardware is developed for general use in a variety of information management applications. It is not developed or intended for use in any inherently dangerous applications, including applications that may create a risk of personal injury. If you use this software or hardware in dangerous applications, then you shall be responsible to take all appropriate fail-safe, backup, redundancy, and other measures to ensure its safe use. Oracle Corporation and its affiliates disclaim any liability for any damages caused by use of this software or hardware in dangerous applications.

Oracle and Java are registered trademarks of Oracle and/or its affiliates. Other names may be trademarks of their respective owners.

Intel and Intel Xeon are trademarks or registered trademarks of Intel Corporation. All SPARC trademarks are used under license and are trademarks or registered trademarks of SPARC International, Inc. AMD, Opteron, the AMD logo, and the AMD Opteron logo are trademarks or registered trademarks of Advanced Micro Devices. UNIX is a registered trademark of The Open Group.

This software or hardware and documentation may provide access to or information about content, products, and services from third parties. Oracle Corporation and its affiliates are not responsible for and expressly disclaim all warranties of any kind with respect to third-party content, products, and services unless otherwise set forth in an applicable agreement between you and Oracle. Oracle Corporation and its affiliates will not be responsible for any loss, costs, or damages incurred due to your access to or use of third-party content, products, or services, except as set forth in an applicable agreement between you and Oracle.

# **Contents**

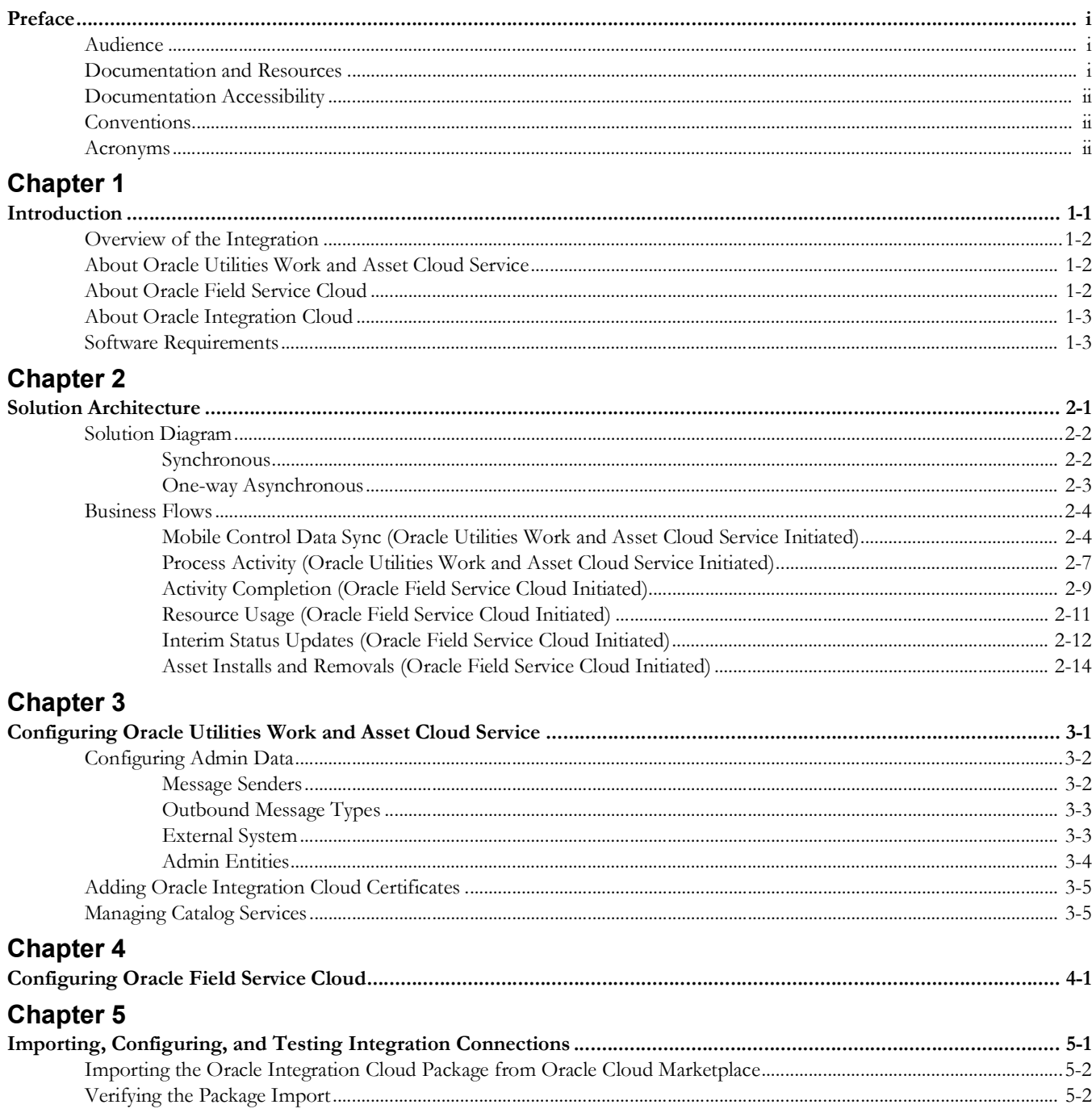

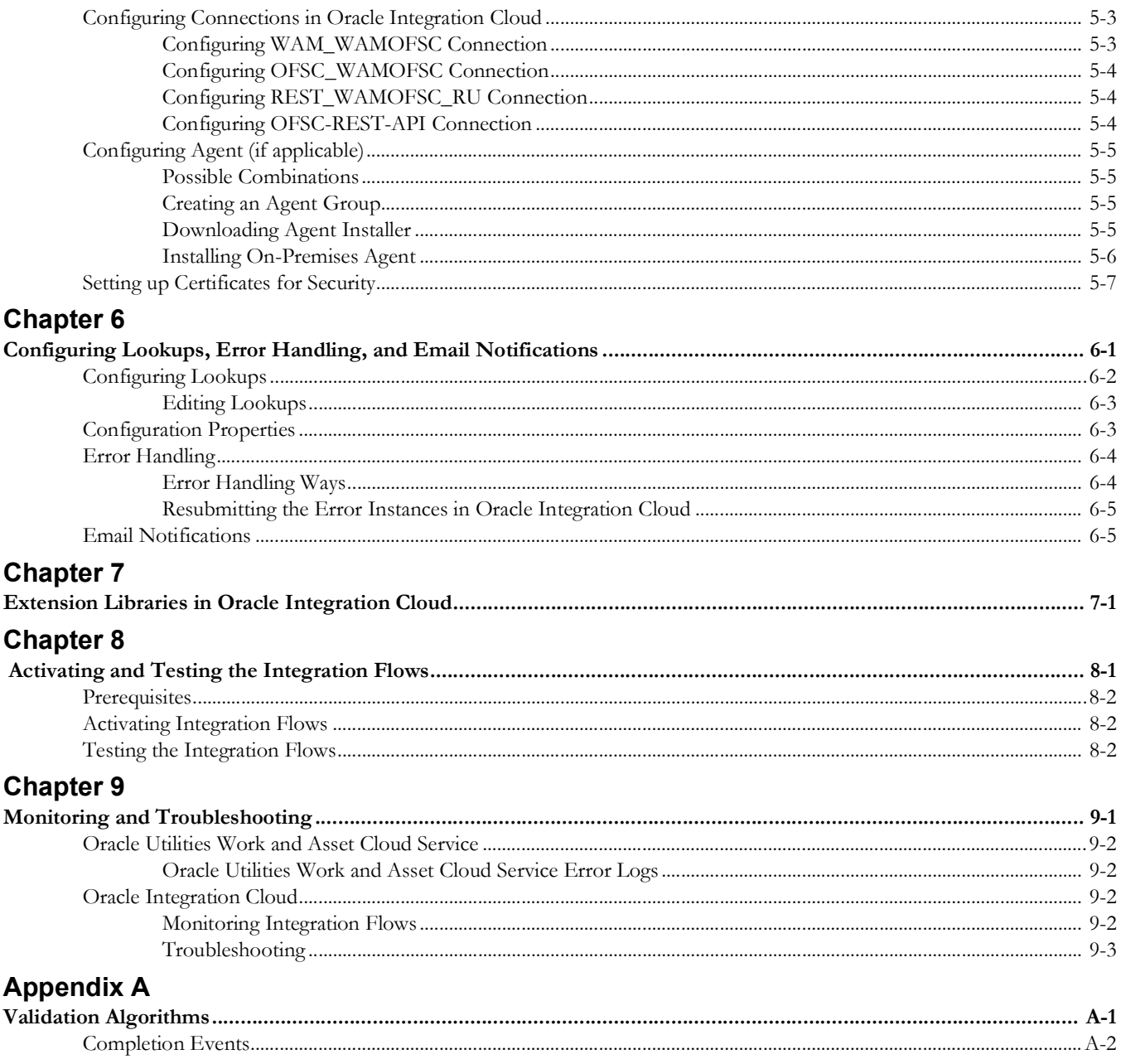

# **Preface**

<span id="page-4-1"></span><span id="page-4-0"></span>Welcome to the Oracle Utilities Work and Asset Cloud Service Integration to Oracle Field Service Cloud Configuration Guide.

## <span id="page-4-2"></span>**Audience**

This document is intended for anyone implementing the integration of the following products with Oracle Field Service Cloud:

• Oracle Utilities Work and Asset Cloud Service

## <span id="page-4-3"></span>**Documentation and Resources**

For more information regarding this integration, foundation technology and the edge applications, refer to the following documents:

### **Product Documentation**

![](_page_4_Picture_129.jpeg)

#### **Additional Documentation**

![](_page_4_Picture_130.jpeg)

#### **Resource Location**

Oracle University for training opportunities http://education.oracle.com/

## <span id="page-5-0"></span>**Documentation Accessibility**

For information about Oracle's commitment to accessibility, visit the Oracle Accessibility Program website at http://www.oracle.com/pls/topic/lookup?ctx=acc&id=docacc.

#### **Access to Oracle Support**

Oracle customers have access to electronic support for the hearing impaired. Visit: http://www.oracle.com/pls/topic/lookup?ctx=acc&id=info or http:// www.oracle.com/pls/topic/lookup?ctx=acc&id=trs

## <span id="page-5-1"></span>**Conventions**

![](_page_5_Picture_134.jpeg)

The following text conventions are used in this document:

## <span id="page-5-2"></span>**Acronyms**

The following terms are used in this document:

![](_page_5_Picture_135.jpeg)

# **Chapter 1**

# **Introduction**

<span id="page-6-1"></span><span id="page-6-0"></span>This chapter provides an overview about Oracle Utilities Work and Asset Cloud Service Integration to Oracle Field Service Cloud using Oracle Integration Cloud. It focuses on software requirements, Oracle Integration Cloud, and business standpoint of the integration.

The chapter includes the following:

- [Overview of the Integration](#page-7-0)
- [About Oracle Utilities Work and Asset Cloud Service](#page-7-1)
- [About Oracle Field Service Cloud](#page-7-2)
- [About Oracle Integration Cloud](#page-8-0)
- [Software Requirements](#page-8-1)

## <span id="page-7-0"></span>**Overview of the Integration**

Oracle Utilities Work and Asset Cloud Service Integration to Oracle Field Service Cloud helps to manage a fieldwork originated in the Oracle Utilities Work and Asset Cloud Service solution in Oracle Field Service Cloud. The integration can be leveraged to create /update/cancel and complete activities in the field using the Oracle Field Service Cloud solution.

The major business flows revolve around activities and usage reporting. The activities are created in Oracle Utilities Work and Asset Cloud Service and sent to Oracle Field Service Cloud for the mobile worker to perform the activity. The field activity completion information is sent from Oracle Field Service Cloud to Oracle Utilities Work and Asset Cloud Service. In addition, the integration supports admin sync from Oracle Utilities Work and Asset Cloud Service to Oracle Field Service Cloud.

![](_page_7_Figure_4.jpeg)

## <span id="page-7-1"></span>**About Oracle Utilities Work and Asset Cloud Service**

Oracle Utilities Work and Asset Cloud Service efficiently manages asset lifecycles, streamlines maintenance operations, maximizes supply chain performance, enhances safety, and improves regulatory compliance.

# <span id="page-7-2"></span>**About Oracle Field Service Cloud**

Oracle Field Service Cloud is built on time-based, self-learning, and predictive technology, empowering to solve business problems while evolving the field service organization. It has various modules to choose, such as forecasting, routing, capacity, mobility, collaboration, core manage, smart location, customer communication, and more. It leverages the performance pattern profiles to create optimal daily routes and schedules and continues to learn as employee work patterns change over time.

## <span id="page-8-0"></span>**About Oracle Integration Cloud**

Oracle Integration Cloud is a unified platform to integrate the applications, automate processes, and create applications.

Using Process Builder the business processes can be rapidly designed, automated, and managed in the cloud. Using integrations connect the applications into a continuous business flow. The integrations can be quickly developed and activated between both the applications that live in the cloud; and the applications still live on premises. The lookups help to match application specific codes between the two applications.

Integration Insights and Stream Analytics helps to simplify and extract business metrics and create custom dashboards.

## <span id="page-8-1"></span>**Software Requirements**

The application supported versions are:

• Oracle Utilities Work and Asset Management - Version 2.2.0.6 and higher (onpremises). Integration works but the functionality will be limited.

Oracle Utilities Work and Asset Cloud Service - 20B

- Oracle Integration Cloud v20.2.3 and higher
- Oracle Field Service Cloud 20C or higher

# **Chapter 2**

# **Solution Architecture**

<span id="page-9-1"></span><span id="page-9-0"></span>This chapter provides an overview of the application architecture used by the integration, including:

- [Solution Diagram](#page-10-0)
- [Business Flows](#page-12-0)

## <span id="page-10-0"></span>**Solution Diagram**

The technical aspects involved in Oracle Utilities Work and Asset Cloud Service Integration to Oracle Field Service Cloud are:

- An integration between Oracle Utilities Work and Asset Cloud Service and Oracle Field Service Cloud.
- The integration layer is made up of integration processes deployed on Oracle Integration Cloud.
- It uses web services and REST APIs to facilitate communication between the two applications.
- In the Oracle Utilities Work and Asset Cloud Service initiated processes, outbound messages are sent and Oracle Field Service Cloud uses REST API to receive the messages.
- In the Oracle Field Service Cloud initiated processes, events are triggered and Oracle Utilities Work and Asset Cloud Service uses inbound web services (IWS) to receive the messages.

The integration patterns used in this solution are:

- **[Synchronous](#page-10-1)**
- [One-way Asynchronous](#page-11-0)

## <span id="page-10-1"></span>**Synchronous**

The synchronous integration process:

- 1. Receives request message from Oracle Utilities Work and Asset Cloud Service.
- 2. Transforms the message from Oracle Utilities Work and Asset Cloud Service format to the target format. Lookups are used for data translations.
- 3. Invokes Oracle Field Service Cloud.
- 4. Transforms the message (after invoking Oracle Field Service Cloud) from the Oracle Field Service Cloud format back to the source format. It sends back an acknowledgment/synchronous response.
- 5. In case of any error, the global fault handler catches them and sends the transformed error message to Oracle Utilities Work and Asset Cloud Service.
- 6. An optional email notification is sent to the respective users as configured.

![](_page_11_Figure_1.jpeg)

## <span id="page-11-0"></span>**One-way Asynchronous**

The one-way asynchronous integration process:

- 1. Receives request message from Oracle Field Service Cloud.
- 2. Transforms message from the source to the Oracle Utilities Work and Asset Cloud Service format. Lookups are used for data translations.
- 3. Invokes target application to send the request message.
- 4. In case of any error, the global fault handler catches them.
- 5. The error instance can be re-submitted from Oracle Integration Cloud. Refer to the [Error Handling](#page-40-2) section in [Chapter 6: Configuring Lookups, Error Handling, and](#page-37-2)  [Email Notifications](#page-37-2) for more details.

![](_page_11_Figure_9.jpeg)

## <span id="page-12-0"></span>**Business Flows**

The integration scope supports the following business processes:

- [Mobile Control Data Sync \(Oracle Utilities Work and Asset Cloud Service](#page-12-1)  [Initiated\)](#page-12-1)
- [Process Activity \(Oracle Utilities Work and Asset Cloud Service Initiated\)](#page-15-0)
- [Activity Completion \(Oracle Field Service Cloud Initiated\)](#page-17-0)
- [Resource Usage \(Oracle Field Service Cloud Initiated\)](#page-19-0)
- [Interim Status Updates \(Oracle Field Service Cloud Initiated\)](#page-20-0)
- [Asset Installs and Removals \(Oracle Field Service Cloud Initiated\)](#page-22-0)

## <span id="page-12-1"></span>**Mobile Control Data Sync (Oracle Utilities Work and Asset Cloud Service Initiated)**

This integration process is used to sync the control data from Oracle Utilities Work and Asset Cloud Service to Oracle Field Service Cloud. It also creates the work skill related configurations needed in Oracle Field Service Cloud to match activities with resources and for crew tracking. It is run on initial installation or on a need only basis when new control data from Oracle Utilities Work and Asset Cloud Service or work skill related configurations needs to be created or updated in Oracle Field Service Cloud.

The following diagram shows a graphical representation of the Mobile Control Data Sync integration process.

![](_page_12_Figure_12.jpeg)

#### **Business Processing**

This synchronous integration process includes the following activities:

1. Sync\_MobileControlData\_WAMToOFSC deployed on Oracle Integration Cloud is run to retrieve the control data from Oracle Utilities Work and Asset Cloud Service needed in the Oracle Field Service Cloud application. This includes codes and descriptions of selected admin entities, characteristic type valid values and extendable lookup values. It also includes craft, equipment and other direct changes, whose resource type is internal, needed to support timesheet and resource usage.

**Note**: Once a resource is created in Oracle Utilities Work and Asset Cloud Service, the resource code (craft code, equipment code and other resource code) cannot be changed. This sync integration process uses the resource codes to create the enumeration values for equipment, craft and other resource property in Oracle Field Service Cloud. Slash (/) also cannot be part of the resource code.

- 2. Run this integration sync process manually from Oracle Integration Cloud by scheduling the integration process to run on a scheduled date or selecting **Submit Now** from the menu of the activated sync integration process to initiate an instance of the integration. An optional language parameter can be entered to determine the description to retrieve from Oracle Utilities Work and Asset Cloud Service and to know in which language code the property name should be created in Oracle Field Service Cloud. The language parameter entered should be an ISO 2 letter language code; if the language parameter is not populated or blank, it is defaulted to English (en).
- 3. It populates the enumeration values for the following Oracle Field Service Cloud properties:
	- Craft
	- Crew Shift Types
	- Downtime Reason
	- Equipment Type
	- Labor Earning Type
	- Measurement Meter Reason
	- Measurement Gauge Reason
	- Other Resource Type
	- Overtime Type
	- Resource Unit of Measure

The enumeration values are obtained from the corresponding Oracle Utilities Work and Asset Cloud Service admin information.

![](_page_13_Picture_199.jpeg)

![](_page_14_Picture_170.jpeg)

WAMOFSC\_Email\_ID lookup. 7. If any error occurs in the flow when creating or update the record(s) in Oracle Field Service Cloud, it will continue the process and send an email notification to the users configured in the WAMOFSC\_Email\_ID lookup of what record was not created/ updated.

8. Email notification is optional. Configure the property name email.flag in the WAMOFSC\_ConfigProps Lookup to true to receive email notification when errors are encountered.

### **Technical Details**

The following table describes the integration processes and the respective Oracle Utilities Work and Asset Cloud Service and Oracle Field Service Cloud artifacts used in this integration process.

![](_page_15_Picture_122.jpeg)

## <span id="page-15-0"></span>**Process Activity (Oracle Utilities Work and Asset Cloud Service Initiated)**

This integration process is used to accept request from Oracle Utilities Work and Asset Cloud Service to create, update, or cancel activities in Oracle Field Service Cloud. The information is sent synchronously from Oracle Utilities Work and Asset Cloud Service, regardless of the activity type, and Oracle Field Service Cloud sends back a response.

The following diagram shows a graphical representation of the Process Activity integration process.

![](_page_16_Figure_2.jpeg)

### **Business Processing**

The integration process includes the following activities:

- 1. Oracle Utilities Work and Asset Cloud Service sends the create/update/cancel activity request to the Process\_Activity\_WAMToOFSC integration process deployed on Oracle Integration Cloud.
- 2. If Oracle Utilities Work and Asset Cloud Service sends create or update activity request, the Process\_Activity\_WAMToOFSC process transforms the request message from Oracle Utilities Work and Asset Cloud Service to the request message format in Oracle Field Service Cloud and invokes bulkUpdate API.
- 3. Oracle Field Service Cloud sends the success or failure response to the integration.
- 4. If the activity creation is successful in Oracle Field Service Cloud, the integration process does the following:
	- a. Transforms the attachments data from Oracle Utilities Work and Asset Cloud Service (if any) and invokes "Set File Property" OFSC REST API.
	- b. Transforms the labor data from Oracle Utilities Work and Asset Cloud Service (if any) and invokes "Update activity" OFSC REST API.
- 5. Transforms and sends the success/failure response from Oracle Field Service Cloud to Oracle Utilities Work and Asset Cloud Service.
- 6. If Oracle Utilities Work and Asset Cloud Service sends the cancel activity request, the Process\_Activity\_WAMToOFSC process transforms the request message from Oracle Utilities Work and Asset Cloud Service to the request message format in Oracle Field Service Cloud and invokes bulkUpdate API.
- 7. Oracle Field Service Cloud sends the success or failure response to the integration transformed and sent to Oracle Utilities Work and Asset Cloud Service.
- 8. Any errors are reported back to Oracle Utilities Work and Asset Cloud Service through the global fault handler.
- 9. An optional email notification with error details is sent to the users configured in the WAMOFSC\_Email\_ID lookup.
- 10. Email notification is optional. Configure the property name email.flag in the WAMOFSC\_ConfigProps Lookup to true to receive email notification when errors are encountered.

### **Technical Details**

The following table describes the integration processes and the respective Oracle Utilities Work and Asset Cloud Service and Oracle Field Service Cloud artifacts used in this integration process.

![](_page_17_Picture_123.jpeg)

## <span id="page-17-0"></span>**Activity Completion (Oracle Field Service Cloud Initiated)**

This integration process is used to send the field activity completion details from Oracle Field Service Cloud to Oracle Utilities Work and Asset Cloud Service. Oracle Field Service Cloud sends the activity completion details, along with the completion status, to complete the activity in Oracle Utilities Work and Asset Cloud Service.

The following diagram shows a graphical representation of the Activity Completion integration process:

![](_page_18_Figure_2.jpeg)

### **Business Processing**

The integration process includes the following activities:

- 1. Oracle Field Service Cloud sends the activity completion details to the Complete\_Activity\_OFSCToWAM integration process deployed on Oracle Integration Cloud, when the "Activity Completed" event occurs.
- 2. The Complete\_Activity\_OFSCToWAM process transforms the completion event data and get the activity details from Oracle Field Service Cloud by invoking the getActivity API.
- 3. The integration process gets the asset/inventory details from a file property by invoking the getActivityFileProperty Oracle Field Service Cloud API, also gets the service history attachment(s) data if any by invoking the same Oracle Field Service Cloud API.
- 4. The integration process transforms the activity completion message from Oracle Field Service Cloud to the message format in Oracle Utilities Work and Asset Cloud Service and invokes the W1-MblActCom inbound web service.
- 5. Any errors are captured through the global fault handler.
- 6. An optional email notification with error details are sent to the users configured in the WAMOFSC\_Email\_ID lookup.
- 7. Email notification is optional. Configure the property name email.flag in the WAMOFSC\_ConfigProps Lookup to true to receive email notification when errors are encountered.

### **Technical Details**

The following table describes the integration processes and the respective Oracle Utilities Work and Asset Cloud Service and Oracle Field Service Cloud artifacts used in this integration process.

![](_page_19_Picture_103.jpeg)

## <span id="page-19-0"></span>**Resource Usage (Oracle Field Service Cloud Initiated)**

This integration process is used to send the resource usage details from Oracle Field Service Cloud to Oracle Utilities Work and Asset Cloud Service. Oracle Field Service Cloud sends the details either before the completion or after the completion of the activity.

The following diagram shows a graphical representation of the Resource Usage integration process.

![](_page_19_Figure_7.jpeg)

#### **Business Processing**

The integration process includes the following activities:

- 1. Oracle Field Service Cloud sends the resource usage details that can include either the individual time sheet or crew time sheets by supervisor or equipment usage or other equipment usage to the Send\_ResourceUsageDetails\_OFSCToWAM integration process deployed on Oracle Integration Cloud.
- 2. The Send\_ResourceUsageDetails\_OFSCToWAM process transforms the message from Oracle Field Service Cloud to the message format in Oracle Utilities Work and Asset Cloud Service and invokes the W1-IntTMSDtl inbound web service if its individual time sheet or crew time usage submitted by supervisor or invokes the W1- IntODCDtl inbound web service if its equipment usage or other equipment usage information.
- 3. Any errors are captured through the global fault handler.
- 4. An optional email notification with error details are sent to the users configured in the WAMOFSC\_Email\_ID lookup.
- 5. Email notification is optional. Configure the property name email.flag in the WAMOFSC\_ConfigProps Lookup to true to receive email notification when errors are generated.

### **Technical Details**

The following table describes the integration processes and the respective Oracle Utilities Work and Asset Cloud Service and Oracle Field Service Cloud artifacts used in this integration process.

![](_page_20_Picture_145.jpeg)

## <span id="page-20-0"></span>**Interim Status Updates (Oracle Field Service Cloud Initiated)**

This integration process is used to send the interim status details of the Work Activity from Oracle Field Service Cloud to Oracle Utilities Work and Asset Cloud Service. Oracle Field Service Cloud sends the details before the completion of the activity.

The following diagram shows a graphical representation of the Interim Status Updates integration process.

![](_page_21_Figure_2.jpeg)

### **Business Processing**

The integration process includes the following activities:

- 1. Oracle Field Service Cloud sends the interim activity status to the InterimStatus\_Activity\_OFSCToWAM integration process deployed on Oracle Integration Cloud.
- 2. Any errors are caught in the global fault handler.
- 3. An optional email notification with error details are sent to the users configured in the WAMOFSC\_Email\_ID lookup.

## **Technical Details**

The following table describes the integration processes and the respective Oracle Utilities Work and Asset Cloud Service and Oracle Field Service Cloud artifacts used in this integration process.

![](_page_21_Picture_114.jpeg)

## <span id="page-22-0"></span>**Asset Installs and Removals (Oracle Field Service Cloud Initiated)**

This integration process is used to perform various operations from Oracle Field Service Cloud to Oracle Utilities Work and Asset Cloud Service. Oracle Field Service Cloud sends the details either before the completion or after the completion of the activity.

These operations can be performed on Assets and Components using the Asset Query Integration flow.

- Install Asset
- Attach Component
- Replace Asset
- Replace Component

The following diagram shows a graphical representation of the Asset Installs and Removals integration process.

![](_page_22_Figure_9.jpeg)

The following operations can be performed on Assets and Components from Oracle Field Service Cloud, independent of the Asset Query Integration process.

- Asset Removal
- Asset Out of Service
- Component removal
- Undo Install
- Undo Remove
- Undo Attach
- Undo Replace
- Back to Service

### **Business Processing**

The integration process includes the following activities:

- 1. For Install Asset, Attach Component, and Replace operations, Oracle Field Service Cloud sends the Asset Query details which include Asset ID, Badge Number, and location ID to the AssetQuery\_OFSCToWAM integration process deployed on Oracle Integration Cloud.
- 2. The AssetQuery\_OFSCToWAM process transforms the message from Oracle Field Service Cloud to the message format in Oracle Utilities Work and Asset Cloud Service and invokes the W1GAstDtlBNo inbound web service.
- 3. Oracle Utilities Work and Asset Cloud Service responds with all the asset details if the call is successful, else it responds with an error message. If the response succeeds, the installed asset/attached component moves to the installed pool. When an asset or component is replaced, the replaced asset or component moves to the deinstalled pool.
- 4. Remove and Out of Service operations are directly performed in Oracle Field Service Cloud. After performing these operations, the asset moves to deinstalled pool.
- 5. Every operation on the Asset or Component can be undone using their corresponding Undo operations.
- 6. The data about the performed operations is sent from Oracle Field Service Cloud to Oracle Utilities Work and Asset Cloud Service after activity completion.
- 7. Any errors are captured through the global fault handler.
- 8. An optional email notification with error details are sent to the users configured in the WAMOFSC\_Email\_ID lookup.
- 9. Email notification is optional. Configure the property name email.flag in the WAMOFSC\_ConfigProps Lookup to true to receive email notification when errors are generated.

### **Technical Details**

The following table describes the integration processes and the respective Oracle Utilities Work and Asset Cloud Service and Oracle Field Service Cloud artifacts used in this integration process.

![](_page_23_Picture_165.jpeg)

# **Chapter 3**

# <span id="page-24-1"></span><span id="page-24-0"></span>**Configuring Oracle Utilities Work and Asset Cloud Service**

This chapter elaborates about the configuration of about various data, messages and catalog for the integration used by Oracle Utilities Work and Asset Cloud Service. It includes the following sections:

- [Configuring Admin Data](#page-25-0)
- [Adding Oracle Integration Cloud Certificates](#page-28-0)
- **[Managing Catalog Services](#page-28-1)**

## <span id="page-25-0"></span>**Configuring Admin Data**

To configure the Oracle Utilities Work and Asset Cloud Service setup for the integration:

- 1. Login to Oracle Utilities Work and Asset Cloud Service.
- 2. Create message senders. Refer to the [Message Senders](#page-25-1) section for details.
- 3. Create outbound message types. Refer to the [Outbound Message Types](#page-26-0) section for details.
- 4. Create an external system. Refer to the [External System](#page-26-1) section for details.
- 5. Complete the master configuration.
- 6. Create activity types. Refer to the [Admin Entities](#page-27-0) section for details.
- 7. Generate certificates. Refer to the [Adding Oracle Integration Cloud Certificates](#page-28-0) section for more details.
- 8. Add the required Admin types.

## <span id="page-25-1"></span>**Message Senders**

Create a new message sender for each integration service initiated from Oracle Utilities Work and Asset Cloud Service.

To create a message sender:

- 1. Navigate to the **Message Sender** page from the **Admin** menu or from the **Search** menu.
- 2. Enter a unique message sender and its description.
- 3. Populate the following values:
	- Invocation Type Real-time
	- Message Class SOAPSNDR
	- Active Select the checkbox.
	- MSG Encoding UTF-8 message encoding
- 4. Select the **Context** tab and set values for the following context types:
	- HTTP Header SOAPAction:"<operation name in Oracle Integration for Cloud Activated Integration wsdl url>"
	- HTTP Login User User ID to access the Oracle Integration for Cloud flow
	- HTTP Password Password to access the OIC flow
	- HTTP Method (POST/GET) POST
	- HTTP Timeout 60
	- HTTP Transport Method SendReceive
	- HTTP URL 1 Set the Activated Integration end point URL by removing the ?wsdl from the URL.

If the URL value does not fit, use the additional HTTP URL types to set the complete URL.

- Message Namespace URI Provide the namespace of the schema in the respective integration process.
- Sender Security Type Basic

**Important!** Make sure the namespace does not include any extra spaces. Copy the namespaces into Notepad to check for any extra spaces.

#### **Message sender configuration for integration services**

![](_page_26_Picture_217.jpeg)

## <span id="page-26-0"></span>**Outbound Message Types**

The following outbound message types are provided for each integration process.

On the **Admin** menu, navigate to the **Outbound Message Type** page. You can also navigate from the **Search** menu.

Add the following details to create the outbound message type:

- **Outbound Message Type**: W1-WOACTAMSG
- **Description**: Process Activity ((create/update/cancel activity) Outbound Message Type
- **Outbound Message BO**: Activity Active Outbound Message
- **Priority**: 50

## <span id="page-26-1"></span>**External System**

To create a new external system to support the integration:

- 1. Navigate to the **External System** page from the **Admin** menu or from the **Search** menu.
- 2. Enter a unique external system and description.

For example: Name = WD-EXT-ACT, Description = OFSC External System

3. Set the **Our Name in Their System** field to WAM.

4. Associate the outbound message types and message senders created to the external system.

For each outbound message type, set the following:

- **Outbound Message Type**: Outbound message type for the respective integration service
- **Processing Method**: Real-time
- **Message Sender**: Set the message sender created for the integration service
- **Date/Time Format**: XSD
- **Namespace Option**: Configured on sender

For more information about message senders and outbound message type for each integration service, refer to the [Message Senders](#page-25-1) and [External System](#page-26-1) sections respectively.

#### **External system configuration for integration services**

Example External System - WD-EXT-ACT

![](_page_27_Picture_220.jpeg)

## <span id="page-27-0"></span>**Admin Entities**

This section describes the entities required to support the integration.

The definition of each Activity Type for work activities that are interfaced to Oracle Field Service Cloud should include the following configuration:

- Outbound Activity Information
	- External System: <Created above> WD-EXT-ACT
		- Outbound Message Type: W1-WOACTAMSG, Usage: Add(W1AD)
		- Outbound Message Type: W1-WOACTAMSG, Usage: Cancel(W1CA)
		- Outbound Message Type: W1-WOACTAMSG, Usage: Update(W1UP)
- An optional list of Planned Service History
- The following completion events:
	- Create Any Service History (W1-CrAnyServiceHistComplEvtTyp)
	- Create Operational Reading (W1-CreateOperationalRead)
	- Update Worked Assets (W1-MobileUpdateWorkedAssets)
	- Remove Non-Tracked Asset (W1-RemoveNonTrackedAsset)
	- Remove Tracked Asset (W1-RemoveTrackedAsset)
	- Attach Component (W1-AttachComponent)
	- Install Non-Tracked Asset (W1-InstallNonTrackedAsset)
	- Install Tracked Asset (W1-InstallTrackedAsset)

## <span id="page-28-0"></span>**Adding Oracle Integration Cloud Certificates**

Add the Oracle Integration for Cloud certificate to the Oracle Utilities Work and Asset Cloud Service stores where ever applicable to send transactions to the OIC layer.

## <span id="page-28-1"></span>**Managing Catalog Services**

The catalog service is used by Oracle Integration for Cloud to communicate with the respective application. It is configured in Catalog URL in the Oracle Integration Cloud connection.

To configure the catalog service in Oracle Utilities Work and Asset Cloud Service:

- 1. Login to Oracle Utilities Work and Asset Cloud Service.
- 2. Navigate to the **Web Service Catalog** page either from the **Admin** menu or the **Search** menu.

The external system and inbound web services mentioned in the table in step 3 are added to the catalog.

3. To get the catalog URL, append "webservices/builtin/ServiceCatalog?wsdl" to the Oracle Utilities Work and Asset Cloud Service URL.

For example: http(s)://<WACS\_HOST>:<WACS\_PORT>/<ContextRoot>/ webservices/builtin/ServiceCatalog?wsdl

![](_page_28_Picture_161.jpeg)

Following is the list of artifacts to be included in web service catalog:

For more information about configuration, refer to the Oracle Utilities Work and Asset Cloud Service documentation.

# **Chapter 4**

# <span id="page-29-1"></span><span id="page-29-0"></span>**Configuring Oracle Field Service Cloud**

The necessary Oracle Field Service Cloud configuration information is available in the Oracle Field Service Cloud Configurations for Oracle Work and Asset Cloud Service Integration to Oracle Field Service Cloud 20B whitepaper at https://docs.oracle.com/ cd/F32691\_01/index.htm.

# **Chapter 5**

# <span id="page-30-1"></span><span id="page-30-0"></span>**Importing, Configuring, and Testing Integration Connections**

This chapter explains in details the process for importing the connections, packages, and files needed for the integration and the configuration of these connections imported through the packages. After a successful import and configuration the chapter lists out steps to help test the connections. It includes the following sections:

- [Importing the Oracle Integration Cloud Package from Oracle Cloud](#page-31-0)  [Marketplace](#page-31-0)
- [Verifying the Package Import](#page-31-1)
- [Configuring Connections in Oracle Integration Cloud](#page-32-0)
- [Configuring Agent \(if applicable\)](#page-34-0)
- [Setting up Certificates for Security](#page-36-0)

# <span id="page-31-0"></span>**Importing the Oracle Integration Cloud Package from Oracle Cloud Marketplace**

All integration points are shipped as part of single package (.par) file.

To import a pre-built integration from Oracle Cloud Marketplace:

1. Launch the Oracle Cloud Marketplace portal.

[https://cloudmarketplace.oracle.com/marketplace/en\\_US/homePage.jspx](https://cloudmarketplace.oracle.com/marketplace/en_US/homePage.jspx)

- 2. Click **Applications**.
- 3. Search for "Oracle Utilities Work and Asset Cloud Service".
- 4. Browse through the list of applications and select the pre-built integration package to import.
- 5. Click **GetApp**.
- 6. Review and accept "Oracle Standard Terms and Restrictions".
- 7. Click **Next**. MyOracle Support portal opens.
- 8. Download the integration package from MyOracle Support.
- 9. When prompted, select the server where the pre-built integration file should be uploaded.

The pre-built integration is imported as a package file that is visible on the **Packages** page in Oracle Integration Cloud.

10. On the **Integrations** page, the individual integrations of the imported package file that are designated with a BUILT BY ORACLE message are displayed.

To import a package in Oracle Integration Cloud:

- 1. Login to Oracle Integration Cloud.
- 2. Navigate to **Integrations** > **Designer** > **Packages**.
- 3. Click **Import**.
- 4. Select the .par file downloaded from Oracle Cloud Marketplace.
- 5. Verify if the package is imported successfully.

## <span id="page-31-1"></span>**Verifying the Package Import**

To verify the package import was successful:

- 1. Verify whether the following integrations are imported successfully.
	- Process\_Activity\_WAMToOFSC
	- Sync\_MobileControlData\_WAMToOFSC
	- Complete\_Activity\_OFSCToWAM
	- Send\_ResourceUsageDetails\_OFSCToWAM
- AssetQuery\_OFSCToWAM
- InterimStatus\_Activity\_OFSCToWAM
- 2. Verify if the following connections are in place.
	- REST\_WAMOFSC\_RU
	- OFSC-REST-API
	- OFSC\_WAMOFSC
	- WAM\_WAMOFSC
- 3. Make sure that the following look ups are imported successfully.
	- WAMOFSC\_ActivityType
	- WAMOFSC\_Email\_ID
	- WAMOFSC\_ConfigProps
	- WAMOFSC\_Language
	- OFSCWAM\_TimeZone
	- WAMOFSC\_AttachmentBO
	- WAMOFSC\_ActivityStatus

## <span id="page-32-0"></span>**Configuring Connections in Oracle Integration Cloud**

After the packages are imported and verified, the respective connections have to be configured.

This section describes the procedure to set up the following connections:

- [Configuring WAM\\_WAMOFSC Connection](#page-32-1)
- [Configuring OFSC\\_WAMOFSC Connection](#page-33-0)
- [Configuring REST\\_WAMOFSC\\_RU Connection](#page-33-1)
- [Configuring OFSC-REST-API Connection](#page-33-2)

## <span id="page-32-1"></span>**Configuring WAM\_WAMOFSC Connection**

This connection is used to communicate with Oracle Utilities Work and Asset Cloud Service using the Oracle Utilities adapter.

To configure the WAM\_WAMOFSC connection:

- 1. Add the Oracle Utilities Work and Asset catalog to the **catalogURL** section.
- 2. On the **Security policy** tab, select the **Basic Authentication** policy.
- 3. In case of Oracle Utilities Work and Asset on-premises, configure the agent in the connection.
	- a. In the **Agent Group** section, click **Configure Agents**.
	- b. Select the agent group from the list created in [Creating an Agent Group](#page-34-2).
- 4. On the **Connection** page, enter the user name and password. Click **Test** at the upper-right corner.
- 5. After the connection is tested successfully, click **Save**.

## <span id="page-33-0"></span>**Configuring OFSC\_WAMOFSC Connection**

This connection is used to communicate with Oracle Field Service Cloud using the Oracle Field Service Cloud adapter.

Configure the Oracle Field Service Cloud connection with the required details:

- 1. Enter the API URL in the **Field Service Cloud API URL** field.
- 2. Enter the **Instance ID**.
- 3. From the **Security Policy** drop-down list, select **Basic Authentication**.
- 4. As part of the user name and password, provide ClientID and Client Secret (you can retrieve them from the Oracle Field Service Cloud environment).

**Note**: For more information, refer to:

https://www.oracle.com/webfolder/technetwork/tutorials/tutorial/ cloud/fsvc/releases/20C/20C-field-service-wn.htm

- 5. On the **Connection** page, enter the user name and password. Click **Test** at the upper-right corner.
- 6. After the connection is tested successfully, click **Save**.

## <span id="page-33-1"></span>**Configuring REST\_WAMOFSC\_RU Connection**

This connection is used to communicate with Oracle Field Service Cloud using the REST adapter. It is used in the Report usage flows (Oracle Field Service Cloud initiated flows triggered by Oracle Field Service Cloud).

Edit the REST\_WAMOFSC\_RU connection and test it to make sure it is successful. Click **Save**.

## <span id="page-33-2"></span>**Configuring OFSC-REST-API Connection**

This connection is used to communicate with the OFSC API using the REST adapter. It is used in the Admin sync flow inbound to Oracle Field Service Cloud.

Configure the OFSC-REST-API connection with required details:

- 1. From the **Connection Type** drop-down box, select **REST API Base URL**.
- 2. Do not configure the TLS version.
- 3. Enter **https://api.etadirect.com/rest** in the **Connection URL** field.
- 4. From the **Security Policy** drop-down list, select **Basic Authentication**.
- 5. On the **Connection** page, enter the user name and password. Click **Test** at the upper-right corner.
- 6. After the connection is tested successfully, click **Save**.

# <span id="page-34-0"></span>**Configuring Agent (if applicable)**

Create an agent group in Oracle Integration Cloud and install agent on the on-premises server before creating/activating an integration in which messages are exchanged between the on-premises applications and Oracle Integration Cloud. The agent related configurations are needed only if the server points to an on-premises application.

This section includes:

- [Possible Combinations](#page-34-1)
- [Creating an Agent Group](#page-34-2)
- [Downloading Agent Installer](#page-35-0)
- [Installing On-Premises Agent](#page-35-1)

## <span id="page-34-1"></span>**Possible Combinations**

The possible combination of an agent group is:

• Oracle Utilities Work and Asset Cloud Service on-premises and Oracle Field Service Cloud

## <span id="page-34-2"></span>**Creating an Agent Group**

Create an agent group in Oracle Integration Cloud before running the agent installer. When the on-premises agent is installed in the environment, the on-premises agent is associated with the agent group identifier. Only one on-premises agent can be associated with an agent group.

For a single Oracle Integration Cloud instance, you can create up to five agent groups. Creating the agent group also creates the necessary queues required for message exchange.

To create an agent group:

- 1. Login to Oracle Integration Cloud.
- 2. On the **Home** page, navigate to **Integration** > **Agents**.
- 3. Click **Create Agent Group**.
- 4. Enter the following information:
	- Agent Group Name
	- **Identifier**

**Note**: The agent group name and identifier must be same.

- Description
- 5. Click **Create**.

## <span id="page-35-0"></span>**Downloading Agent Installer**

Download the agent installer from Oracle Integration Cloud and run the installer to install the on-premises agent in your local environment. During the installation, associate the agent with the Agent Group Identifier generated when creating an agent group in Oracle Integration Cloud.

For more information on agent installer, refer to the **Download and Run the Connectivity Agent Installer** section at:

[https://docs.oracle.com/en/cloud/paas/ integration-cloud/integrations-user/](https://docs.oracle.com/en/cloud/paas/ integration-cloud/integrations-user/downloading-and-running-premises-agentinstaller. html)

## <span id="page-35-1"></span>**Installing On-Premises Agent**

To install an on-premises agent:

- 1. Login to Oracle Integration Cloud.
- 2. On the **Home** page, navigate to **Integration** > **Agents**.
- 3. Click **Download**.
- 4. Select **Connectivity Agent**.
- 5. Select **Save File** when prompted to save the file to a directory location on your onon-premises host.
- 6. Navigate to that directory and unzip **oic\_connectivity\_agent.zip**.
- 7. Change the file permissions to be executable.
- 8. Download the Oracle Utilities Work and Asset Cloud Service certificate and upload by running the below command from agent home directory.

keytool -import -file directoryPath/sample.crt -alias SampleCert keystore <Agent\_Home>/agenthome/agent/cert/keystore.jks

- 9. Modify **InstallerProfile.cfg** to include the following information.
	- a. Provide the oic\_URL value with the OIC SSL host name.

For example: https://OIC\_host:OIC\_port

- b. Provide the agent\_GROUP\_IDENTIFIER. It should be the agent group created in Oracle Integration Cloud.
- c. Set the proxy parameters if the connectivity agent is used with a proxy in the onpremises environment.
- d. Set the JAVA\_HOME property to the directory/folder where JDK is installed.

**Note**: Before running the connectivity agent installer, perform the steps in the link below. [https:/docs.oracle.com/en/cloud/paas/integration-cloud/utilities](https://docs.oracle.com/en/cloud/paas/integration-cloud/utilities-adapters/you-begin-setting-oracle-utilities-adapter.html#GUID-7F770AD1-5B87-4C62-968A-3AB30D043835)adapters/you-begin-setting-oracle-utilities-adapter.html

e. Run the connectivity agent installer from the command prompt.

java -jar connectivityagent.jar

- f. Provide the Oracle Integration Cloud credentials when prompted.
- g. Wait for a successful installation message to appear.

After the installation is complete, an agent instance is created to interact with Oracle Integration Cloud.

To verify if the agent instance was created:

- 1. Navigate to **Integration** > **Agents** in Oracle Integration Cloud.
- 2. Check if the agent count for your **Agent Group** is increased by one.
- 3. Click the number to view the agent details.

For more details, refer to Oracle Integration Cloud documentation at [https://](https://docs.oracle.com/en/cloud/paas/integration-cloud-service/index.html) [docs.oracle.com/en/cloud/paas/integration-cloud-service/index.html](https://docs.oracle.com/en/cloud/paas/integration-cloud-service/index.html).

## <span id="page-36-0"></span>**Setting up Certificates for Security**

**Important!** Skip this section if there are valid CA certificates for the integration.

If there no valid certificates for this integration, download the Oracle Utilities Work and Asset Cloud Service certificates and upload them to Oracle Integration Cloud to handshake with Oracle Utilities Work and Asset Cloud Service.

To download the Oracle Utilities Work and Asset Cloud Service certificate:

- 1. Login to Oracle Utilities Work and Asset Cloud Service.
- 2. Click the URL on the top-left corner.
- 3. On the **Security** tab, click **View Certificate**.
- 4. On the **Details** tab, click **Export**.
- 5. Save the certificate.

To upload the certificate to Oracle Integration Cloud:

- 1. Login to Oracle Integration Cloud with Admin credentials.
- 2. Navigate to **Settings** > **Certificates**.
- 3. On the **Certificate** window, click **Upload**.
- 4. Select **Certificate Type** as **Trust Certificate**.
- 5. Provide the **Certificate Alias Name**.
- 6. Select the certificate to upload.
- 7. Click **Upload**.

# **Chapter 6**

# <span id="page-37-2"></span><span id="page-37-1"></span><span id="page-37-0"></span>**Configuring Lookups, Error Handling, and Email Notifications**

This chapter focuses on the lookups configuration, handling business and technical errors, sending email notifications, and customizations in this integration. It includes the following sections:

- [Configuring Lookups](#page-38-0)
- [Error Handling](#page-40-0)
- **[Email Notifications](#page-42-0)**

# <span id="page-38-0"></span>**Configuring Lookups**

![](_page_38_Picture_238.jpeg)

The following table lists the lookups that are part of this integration.

## <span id="page-39-0"></span>**Editing Lookups**

To edit a lookup:

- 1. Login to Oracle Integration for Cloud.
- 2. Navigate to **Integrations** > **Lookups**.
- 3. Select the look up to edit.
- 4. Make the necessary changes.
- 5. Click **Save** and **Close**.

# <span id="page-39-1"></span>**Configuration Properties**

WAMOFSC\_ConfigProps lookup contains the properties that can be defaulted in the integration. It also contains a flag to enable email notifications.

![](_page_39_Picture_229.jpeg)

Configuring Lookups, Error Handling, and Email Notifications 6 - 3 Oracle Utilities Work and Asset Cloud Service Integration to Oracle Field Service Cloud Configuration Guide

![](_page_40_Picture_266.jpeg)

# <span id="page-40-2"></span><span id="page-40-0"></span>**Error Handling**

This section provides information about the different ways used to handle errors in the integration and also resubmitting the instances after rectifying the errors.

- [Error Handling Ways](#page-40-1)
- [Resubmitting the Error Instances in Oracle Integration Cloud](#page-41-0)

## <span id="page-40-1"></span>**Error Handling Ways**

In this integration, the errors are handled in different ways due to the limitation of Oracle Integration Cloud.

- [Synchronous Flow Error Handling](#page-40-3)
- [Asynchronous Flow Error Handling](#page-41-1)

## <span id="page-40-3"></span>**Synchronous Flow Error Handling**

As part this error handler the errors are sent back to the respective system in the same flow.

#### **Technical Fault**

This fault occurs when there is a data mismatch or any Xpath related error. On this error, the flow immediately goes to global fault handler and the fault is sent back to the respective system.

#### **Remote Fault**

This fault occurs when the target system is down. When this error occurs the flow immediately goes to global fault handler and the fault is sent back to the respective system.

#### **Business Fault**

This fault occurs only when the business fault occurs in the target system due to invalid data. When this error occurs the error information is sent back to the respective system as a fault.

### <span id="page-41-1"></span>**Asynchronous Flow Error Handling**

#### **Technical Fault**

This fault occurs when there is a data mismatch or any Xpath related error. When this error occurs, the flow immediately goes to global fault handler and an optional email to the respective user is sent.

#### **Remote Fault**

This fault occurs when the target system is down. When this error occurs, the flow immediately goes to global fault handler and an optional email is sent to the respective user.

#### **Business Fault**

This fault occurs only when the business fault occurs in the target system due to invalid data. When this fault occurs, the error information is sent to the source system and an optional email notification is sent to the respective user.

## <span id="page-41-0"></span>**Resubmitting the Error Instances in Oracle Integration Cloud**

In this integration, the flows initiated by Oracle Field Service Cloud are asynchronous flows, and the resubmit option is available only for asynchronous flows.

To resubmit the error instances in Oracle Field Service Cloud:

- 1. Login to Oracle Field Service Cloud.
- 2. Navigate **Monitoring** > **Integrations** > **Errors**.
- 3. Select the integration to resubmit.
- 4. Click the **Resubmit** icon.

## <span id="page-42-0"></span>**Email Notifications**

This pre-built integration includes a configurable email notification.

To receive an email notification:

- 1. Login to Oracle Integration Cloud.
- 2. Navigate to **Integrations** > **Lookups**.
- 3. Edit the **WAMOFSC\_ConfigProps** look up.

Change the **email.flag** property value to 'true'.

- 4. Edit the **WAMOFSC\_Email\_ID** look up.
	- a. In the **from** field, enter the email ID to receive an email from.
	- b. In the **to** field, enter the email ID to send the email to.
	- c. In the **Email\_Id** field, provide the comma separated email IDs.

**Note**: In the WAMOFSC\_Email\_ID lookup, do not edit the values provided under the **Recipient** column.

# **Chapter 7**

# <span id="page-43-1"></span><span id="page-43-0"></span>**Extension Libraries in Oracle Integration Cloud**

The extension libraries provide a means to register and organize JavaScript for use in integrations. Library functions are automatically available for you to drag from the **Actions** palette to your orchestration integrations.

This integration includes the following extension libraries:

![](_page_43_Picture_128.jpeg)

For more information regarding extension libraries, refer to the Oracle Integration Cloud documentation at:

[https://docs.oracle.com/en/cloud/paas/integration-cloud-service/ icsug/using](https://docs.oracle.com/en/cloud/paas/integration-cloud-service/ icsug/using-libraries-manage-functions-integrations.html)[libraries-manage-functions-integrations.html](https://docs.oracle.com/en/cloud/paas/integration-cloud-service/ icsug/using-libraries-manage-functions-integrations.html).

# **Chapter 8**

# <span id="page-44-0"></span> **Activating and Testing the Integration Flows**

<span id="page-44-1"></span>This section provides an overview of how integration flows are activated and tested. It includes the following sections:

- [Prerequisites](#page-45-0)
- [Activating Integration Flows](#page-45-1)
- [Testing the Integration Flows](#page-45-2)

## <span id="page-45-0"></span>**Prerequisites**

Make sure the catalog in Oracle Utilities Work and Asset Cloud Service is configured completely to activate an integration process.

## <span id="page-45-1"></span>**Activating Integration Flows**

To activate the integration flows:

- 1. Login to Oracle Integration Cloud.
- 2. From **Home** page, navigate to the integration to activate.
- 3. Drag the slider for that integration. When prompted to enable tracing, click **Yes** to view the instances.
- 4. Click **Activate**.

The integration takes time to get activated. The activated integration appears at the top of the integrations list.

## <span id="page-45-2"></span>**Testing the Integration Flows**

The following table lists the end point URLs for respective applications in which these endpoints need to be configured. Configure the same and perform an end-to-end testing.

![](_page_45_Picture_209.jpeg)

![](_page_46_Picture_46.jpeg)

# **Chapter 9**

# <span id="page-47-1"></span><span id="page-47-0"></span>**Monitoring and Troubleshooting**

This section provides information about monitoring and troubleshooting the integration. It includes the following:

- [Oracle Utilities Work and Asset Cloud Service](#page-48-0)
- [Oracle Integration Cloud](#page-48-2)

## <span id="page-48-0"></span>**Oracle Utilities Work and Asset Cloud Service**

This section provides information about monitoring Oracle Utilities Work and Asset Cloud Service.

## <span id="page-48-1"></span>**Oracle Utilities Work and Asset Cloud Service Error Logs**

Monitoring the error logs is possible only in on-premises applications. Applications on cloud cannot access the error logs.

The following error logs can be monitored for Oracle Utilities Work and Asset Cloud Service:

• Errors related to the online integration invocation from Oracle Utilities Work and Asset Cloud Service are stored in the WACS\_ENVIRONMENT\_NAME/ logs/ or WAM\_ENVIRONMENT\_NAME/logs/system folder.

For example: V22060\_WAM\_ORA\_WLS/logs/system\

For more information about errors and notifications, see the Oracle Utilities Work and Asset Cloud Service documentation.

# <span id="page-48-2"></span>**Oracle Integration Cloud**

This section focuses on the monitoring Oracle Integration Cloud and troubleshooting any issues that occur during the integration activation.

## <span id="page-48-3"></span>**Monitoring Integration Flows**

Integration flows are monitored using the following:

- Dashboard
- Cloud Logs

To monitor the integration flows from the Oracle Integration Cloud dashboard:

- 1. Login to Oracle Integration Cloud.
- 2. On the **Home** page, click **Monitoring**.
- 3. Select any of the following as required:
	- **Dashboards** To monitor the complete dashboard of integration.
	- **Integrations** To monitor each integration.
	- **Tracking** To monitor instance and flow trace/activity stream of the integration.
	- **Error** To monitor the integrations in 'error' state. Re-submit the asynchronous integration flows.

To monitor the integration flows using Oracle Integration Cloud logs:

- 1. Login to Oracle Integration Cloud.
- 2. On the **Home** page, click **Monitoring**.
- 3. On the navigation pane, click **Dashboards** > **Integrations** > **Dashboards** to view the overall success/failure rate of the integration.
- 4. Navigate to the **Logs** menu.
- 5. In the right pane, click the link to show options for downloading the Oracle Integration Cloud logs or diagnostics logs.
- 6. In case of any issues, attach the diagnostic logs to a service request for help.

## <span id="page-49-0"></span>**Troubleshooting**

If an activation fails, the Integrations page displays an error message.

To troubleshoot the activation error:

- 1. Click **Download Diagnostic Logs** to download the logs for diagnosing the issue.
- 2. Select **Enable Tracing**.

TRACE ENABLED is displayed next to ACTIVE.

Some of the sample cases are as follows:

- For any connectivity errors while activating the integration, make sure the trigger connection is successful. Test the connection and refresh the metadata, and then activate the integration.
- If the integration (Oracle Utilities Work and Asset Cloud Service initiated flows) is activated for the first time, ensure the Oracle Utilities Work and Asset Cloud Service catalog is configured accurately.

# **Appendix A**

# **Validation Algorithms**

<span id="page-50-1"></span><span id="page-50-0"></span>This appendix focuses on the algorithms in inbound communication and completion events.

• [Completion Events](#page-51-0)

# <span id="page-51-0"></span>**Completion Events**

![](_page_51_Picture_213.jpeg)

The completion events in this integration are as follows:

![](_page_52_Picture_99.jpeg)